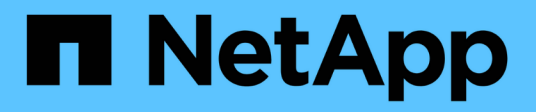

# **Gestión de la alta disponibilidad**

OnCommand Workflow Automation 5.1

NetApp April 19, 2024

This PDF was generated from https://docs.netapp.com/es-es/workflow-automation/rhel-install/taskconfigure-vcs-to-install-wfa.html on April 19, 2024. Always check docs.netapp.com for the latest.

# **Tabla de contenidos**

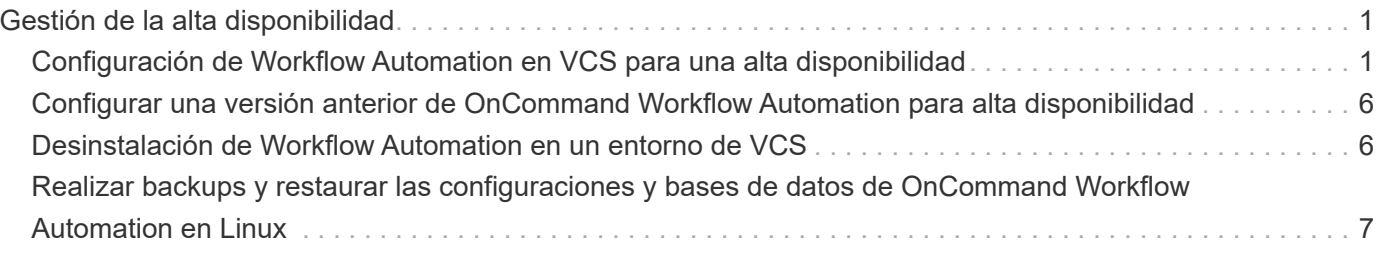

# <span id="page-2-0"></span>**Gestión de la alta disponibilidad**

Puede configurar una configuración de alta disponibilidad para proporcionar un soporte constante para las operaciones de red. Si uno de los componentes falla, el componente reflejado de la configuración toma el control de la operación y ofrece recursos de red ininterrumpidas. También puede realizar un backup de la base de datos de WFA y de las configuraciones compatibles para que pueda recuperar los datos en caso de desastre.

# <span id="page-2-1"></span>**Configuración de Workflow Automation en VCS para una alta disponibilidad**

Debe instalar y configurar Workflow Automation (WFA) en un entorno de Veritas Cluster Server (VCS) para configurar la alta disponibilidad y proporcionar recuperación tras fallos. Antes de instalar WFA, debe verificar que todos los componentes necesarios están configurados correctamente.

Una configuración de alta disponibilidad ofrece soporte constante para las operaciones de aplicaciones. Si uno de los componentes falla, el componente reflejado de la configuración toma el control de la operación y proporciona recursos de red ininterrumpidas.

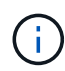

VCS es la única solución de clúster compatible con WFA en Linux.

### <span id="page-2-2"></span>**Configurar VCS para instalar OnCommand Workflow Automation**

Antes de instalar OnCommand Workflow Automation (WFA) en Veritas Cluster Server (VCS), debe asegurarse de que los nodos del clúster estén configurados correctamente para admitir WFA.

- VCS debe instalarse en ambos nodos del cluster según las instrucciones de la *Veritas Cluster Server 6.1.1 Installation Guide*.
- Para recibir notificaciones acerca de los eventos del clúster, el software VCS debe estar configurado para SNMP y SMTP de acuerdo con las instrucciones de la *Veritas Cluster Server Administrator's Guide*.
- Todos los requisitos y directrices para la configuración de servidores de clúster deben cumplirse de acuerdo con la documentación de VCS.
- Debe instalar SnapDrive para UNIX si desea crear LUN con SnapDrive para UNIX.
- Ambos nodos del clúster deben ejecutar una versión compatible del sistema operativo.

Los sistemas operativos admitidos como mínimo son Red Hat Enterprise Linux 7.0 y VCS 6.1.1.

- La misma versión de WFA debe instalarse utilizando la misma ruta en los dos nodos del clúster.
- El servidor WFA debe estar conectado al sistema de almacenamiento a través de Fibre Channel (FC) o iSCSI.
- La latencia debe ser mínima entre el servidor de WFA y el sistema de almacenamiento.
- El enlace FC debe estar activo y los LUN creados deben ser accesibles para ambos nodos del clúster.
- Debe configurarse un mínimo de dos interfaces de red en cada sistema: Una para la comunicación nodo a

nodo y la otra para la comunicación nodo a cliente.

- El nombre de la interfaz de red utilizada para la comunicación entre nodos y clientes debe ser el mismo en ambos sistemas.
- Se debe establecer un enlace de latido separado entre los nodos del clúster; de lo contrario, la interfaz de red se utiliza para comunicarse entre los nodos del clúster.
- Debe crearse una ubicación compartida para una alta disponibilidad.

Puede utilizar SnapDrive para UNIX para crear la ubicación compartida.

También puede gestionar las LUN con SnapDrive o la interfaz de línea de comandos del sistema de almacenamiento. Consulte la matriz de compatibilidad de SnapDrive para UNIX para obtener más información.

#### **Pasos**

1. Compruebe que el VCS está instalado correctamente: hastatus –summary

Los dos nodos deben estar en línea y el servicio VCS debe estar en ejecución en ambos nodos.

- 2. Compruebe que los LUN están accesibles para los dos nodos mediante una de las siguientes opciones:
	- Gestione las LUN de forma nativa.
	- Use SnapDrive para UNIX:
		- i. Instale SnapDrive para UNIX en los dos nodos.
		- ii. Configure SnapDrive para UNIX en ambos nodos.
		- iii. Desde el primer nodo, ejecute la snapdrive storage create Comando para crear una LUN.
		- iv. Compruebe que la LUN creada en el primer nodo esté visible en el segundo nodo ejecutando el snapdrive storage show –all comando.

### <span id="page-3-0"></span>**Instale OnCommand Workflow Automation en Linux**

Puede instalar OnCommand Workflow Automation (WFA) mediante la interfaz de línea de comandos (CLI).

• Debe haber revisado los requisitos previos de instalación.

[Requisitos previos de la instalación](https://docs.netapp.com/es-es/workflow-automation/rhel-install/reference-prerequisites-for-installing-workflow-automation.html)

• Debe haber descargado el instalador de WFA desde el sitio de soporte de NetApp.

Si está instalando WFA en una máquina virtual (VM), el nombre de la máquina virtual no debe incluir el carácter de guion bajo (\_).

Puede cambiar la ubicación predeterminada de la instalación en el símbolo del sistema del shell: ./WFAversion number.bin [-i WFA install directory] [-d mysql data directory]

Si cambia la ubicación de instalación predeterminada, el directorio de datos de MySQL no se eliminará cuando desinstale WFA. Debe eliminar manualmente el directorio.

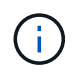

Antes de reinstalar WFA 4.2 o posterior, debe eliminar el directorio de datos MySQL si ha desinstalado MySQL.

#### **Pasos**

- 1. Inicie sesión en el servidor Linux como un root usuario.
- 2. Desplácese hasta el directorio donde se encuentra el archivo .bin ejecutable.
- 3. Instale WFA eligiendo uno de los siguientes métodos:
	- Instalación interactiva
		- i. Inicie la sesión interactiva: ./WFA-version\_number.bin
		- ii. Introduzca las credenciales del usuario administrador predeterminado y, a continuación, pulse Intro.

Debe anotar las credenciales del usuario administrador y asegurarse de que la contraseña cumple los siguientes criterios:

- Mínimo de ocho caracteres
- Un carácter en mayúscula
- Un carácter en minúscula
- Un número
- Un carácter especial
- Los siguientes caracteres especiales no se admiten en una contraseña y provocan un fallo de instalación:

 $" " : < > , = y ^ \wedge |$ 

- iii. Acepte los puertos predeterminados para la configuración de WFA o proporcione puertos personalizados y, a continuación, pulse Intro.
- iv. Especifique el nombre de su empresa y el nombre de un sitio y, a continuación, pulse Intro.

El nombre del sitio puede incluir la ubicación de la instalación de WFA, por ejemplo, Pittsburgh, PA.

- v. Compruebe que WFA se haya instalado correctamente eligiendo una de las siguientes acciones:
	- **E** Acceda a WFA mediante un navegador web.
	- Compruebe que el servicio del servidor WFA de NetApp y el servicio de base de datos WFA de NetApp están ejecutándose:

```
service wfa-server status
service wfa-db status
```
◦ Instalación silenciosa

En el intérprete de comandos:

```
./WFA-version number.bin [-u admin user name] [-p admin user password] [-m
https port] [-n http port] [-c company name] [-s site name] [-i
```

```
install_directory] [-d mysql_data_directory][-y] [-b]
```
Si desea realizar una instalación silenciosa, debe especificar valores para todas las opciones de comandos. Las opciones de comando son las siguientes:

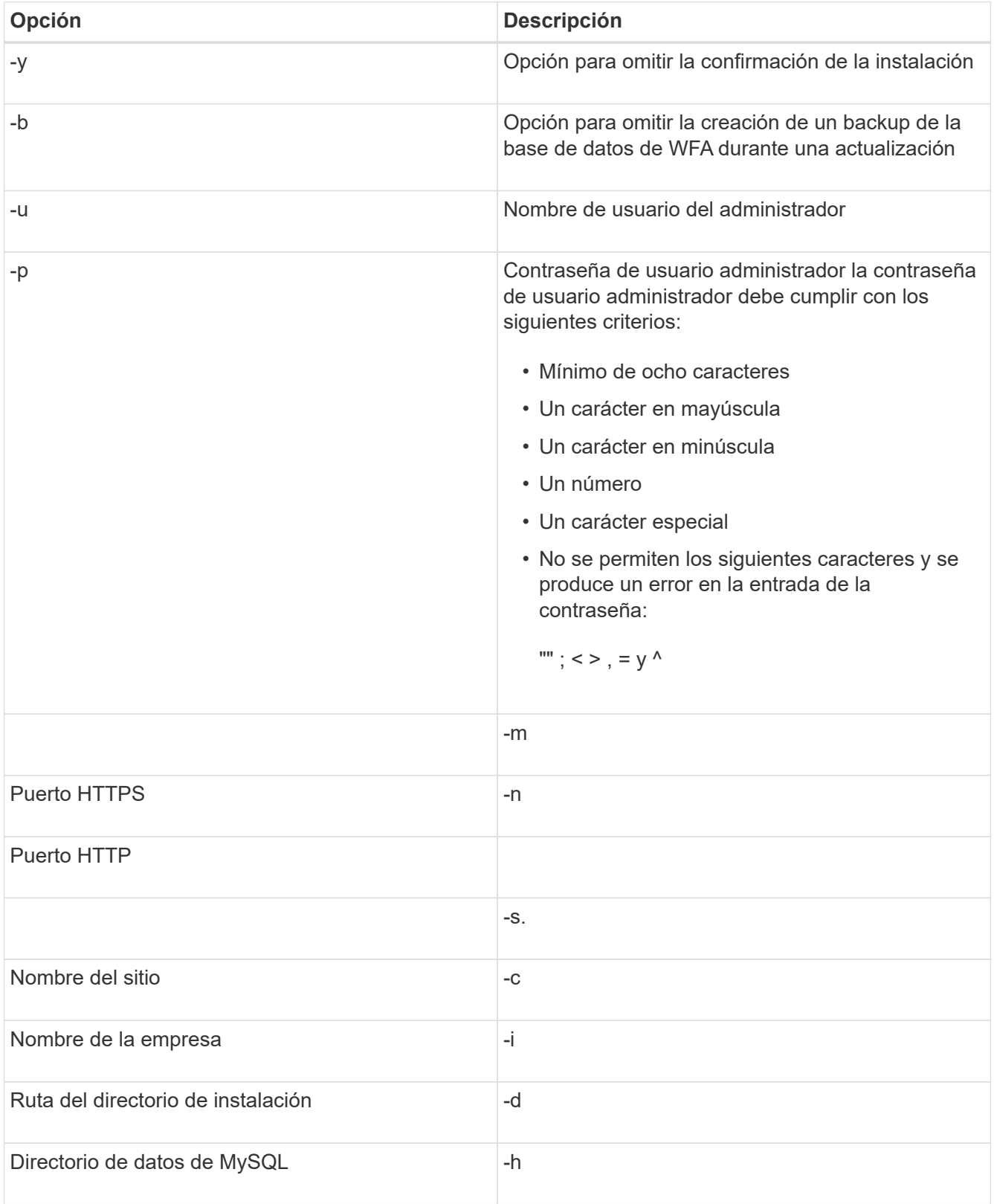

### **Información relacionada**

### <span id="page-6-0"></span>**Configuración de Workflow Automation en VCS**

Tras instalar Workflow Automation (WFA) en VCS, debe configurar WFA en VCS utilizando scripts de configuración para alta disponibilidad.

- Debe haber instalado la misma versión de WFA en los dos nodos del clúster.
- Debe tener la misma ruta de instalación para ambos nodos.
- Debe crear un backup de WFA.

#### **Pasos**

- 1. Inicie sesión en el primer nodo del clúster.
- 2. Utilice Cluster Manager para comprobar que se está ejecutando el estado de alta disponibilidad de ambos nodos.
- 3. En el símbolo del sistema, ejecute la secuencia de comandos ha\_setup.pl para mover los datos de WFA a la ubicación compartida y configurar WFA con VCS para recuperación tras fallos: perl ha setup.pl --first [-t type of cluster vcs] [-q cluster group name] [-e NIC card name] [i IP address] [-m Netmask] [-n cluster name] [-f mount point of shared LUN] [v name of logical volume] [-d disk group name] [-l install directory]

Para la ubicación de instalación predeterminada, el script está disponible en /opt/netapp/wfa/bin/ha/.

```
perl ha_setup.pl --first -t vcs -g WFA -e eth0 -i 10.238.170.3 -m
255.255.255.0 -n wfa_cluster -f /mnt/wfa_mount/ -v lun_volume -d lun_dg -l
/opt/netapp/wfa
```
- 4. Utilice Cluster Manager para verificar que los servicios de WFA, el punto de montaje, la IP virtual, el NIC y el grupo de volúmenes se han añadido al grupo de clústeres.
- 5. Utilice Cluster Manager para mover los recursos de WFA al nodo secundario:
	- a. Seleccione y haga clic con el botón derecho en el grupo de clústeres.
	- b. Seleccione **Cambiar a** > **nodo secundario**.
- 6. Confirmar que el montaje de los datos, la IP virtual, el grupo de volúmenes y las tarjetas NIC están activos en el segundo nodo del clúster.
- 7. Desconecte los servicios de WFA mediante Cluster Manager:
	- a. Seleccione **WFA** > **aplicación** > **wfa-Server**.
	- b. Haga clic con el botón derecho del ratón y seleccione **sin conexión**.
	- c. Seleccione **WFA** > **aplicación** > **wfa-dB**.
	- d. Haga clic con el botón derecho del ratón y seleccione **sin conexión**.
- 8. En el símbolo del sistema, ejecute el script ha\_setup.pl en el nodo secundario del clúster para configurar WFA para utilizar los datos desde la ubicación compartida: perl ha setup.pl --join [-t type of cluster vcs] [-f mount point of shared LUN]

Para la ubicación de instalación predeterminada, el script está disponible en /opt/netapp/wfa/bin/ha/.

perl ha\_setup.pl --join -t vcs -f /mnt/wfa\_mount/

9. Vaya a Administrador de clústeres y haga clic en **Grupo de clústeres** > **en línea** > **servidor**.

Puede que tarde un rato en que el Administrador del clúster muestre que los recursos de la aplicación están en línea. También puede hacer clic con el botón derecho del ratón en los recursos de la aplicación y comprobar si los recursos están en línea.

10. Asegúrese de que es posible acceder a WFA a través de la dirección IP utilizada durante esta configuración.

# <span id="page-7-0"></span>**Configurar una versión anterior de OnCommand Workflow Automation para alta disponibilidad**

Puede configurar las versiones de OnCommand Workflow Automation (WFA) anteriores a 3.1 para obtener alta disponibilidad.

#### **Pasos**

1. Actualice la versión existente de WFA a la última versión disponible de WFA.

#### ["Actualizar WFA"](https://docs.netapp.com/es-es/workflow-automation/rhel-install/task-upgrade-from-wfa-4-2.html)

Esta versión actualizada de WFA es el nodo principal del clúster.

2. Cree un backup de la base de datos de WFA.

["Realizar un backup de la base de datos WFA"](https://docs.netapp.com/es-es/workflow-automation/rhel-install/reference-backing-up-of-the-oncommand-workflow-automation-database.html)

Si alguno de los parámetros se ha cambiado manualmente, debe crear una copia de seguridad de la base de datos de WFA, desinstalar la instalación existente de WFA, instalar la versión más reciente disponible de WFA, restaurar el backup y, a continuación, continuar con la configuración de Veritas Cluster Server (VCS).

3. Configure VCS para instalar WFA en el nodo principal.

["Configure VCS para instalar WFA"](#page-2-2)

4. Instale la versión más reciente disponible de WFA en el nodo secundario.

["Instale WFA"](#page-3-0)

5. Configure WFA en VCS.

["Configure WFA en VCS"](#page-6-0)

El servidor de WFA está configurado para alta disponibilidad.

## <span id="page-7-1"></span>**Desinstalación de Workflow Automation en un entorno de VCS**

Puede desinstalar Workflow Automation (WFA) de un clúster eliminando todos los servicios de WFA de los nodos del clúster.

**Pasos**

- 1. Desconecte los servicios mediante Cluster Manager:
	- a. Haga clic con el botón derecho en el grupo de clústeres.
	- b. Seleccione **sin conexión** y, a continuación, seleccione el nodo.
- 2. Desinstale WFA en el primer nodo y, a continuación, desinstale WFA en el segundo nodo.

["Desinstale OnCommand Workflow Automation"](https://docs.netapp.com/es-es/workflow-automation/rhel-install/task-uninstall-oncommand-workflow-automation-linux.html)

- 3. Elimine los recursos del clúster de Cluster Manager:
	- a. Haga clic con el botón derecho en el grupo de clústeres.
	- b. Seleccione **Eliminar**.
- 4. Elimine manualmente los datos de la ubicación compartida.

### <span id="page-8-0"></span>**Realizar backups y restaurar las configuraciones y bases de datos de OnCommand Workflow Automation en Linux**

Puede realizar un backup y restaurar la base de datos de OnCommand Workflow Automation (WFA) y las configuraciones compatibles para que pueda recuperar los datos en caso de desastre. Las configuraciones compatibles incluyen acceso a datos, tiempo de espera HTTP y certificados SSL.

Debe tener privilegios de administrador o credenciales de arquitecto.

Debe crear el backup en una ubicación segura porque mediante la restauración del backup se proporcionará acceso a todos los sistemas de almacenamiento a los que accede con WFA.

- Se requiere un backup completo de las bases de datos y las configuraciones de WFA durante la recuperación ante desastres y se puede utilizar tanto en entornos independientes como de alta disponibilidad.
- Solo pueden utilizarse los comandos de la CLI o las API DE REST para realizar operaciones completas de backup y restauración durante la recuperación ante desastres.

No puede usar la interfaz de usuario web para realizar un backup o restaurar la base de datos de WFA durante la recuperación ante desastres.

#### **Pasos**

 $\mathbf{d}$ 

1. Realice un backup de la base de datos de OnCommand Workflow Automation.

["Realizar un backup de la base de datos de OnCommand Workflow Automation"](https://docs.netapp.com/es-es/workflow-automation/rhel-install/reference-backing-up-of-the-oncommand-workflow-automation-database.html)

2. Restaurar un backup anterior de la base de datos de OnCommand Workflow Automation.

["Restaurar la base de datos OnCommand Workflow Automation"](https://docs.netapp.com/es-es/workflow-automation/rhel-install/concept-restoring-the-wfa-database.html)

#### **Información de copyright**

Copyright © 2024 NetApp, Inc. Todos los derechos reservados. Imprimido en EE. UU. No se puede reproducir este documento protegido por copyright ni parte del mismo de ninguna forma ni por ningún medio (gráfico, electrónico o mecánico, incluidas fotocopias, grabaciones o almacenamiento en un sistema de recuperación electrónico) sin la autorización previa y por escrito del propietario del copyright.

El software derivado del material de NetApp con copyright está sujeto a la siguiente licencia y exención de responsabilidad:

ESTE SOFTWARE LO PROPORCIONA NETAPP «TAL CUAL» Y SIN NINGUNA GARANTÍA EXPRESA O IMPLÍCITA, INCLUYENDO, SIN LIMITAR, LAS GARANTÍAS IMPLÍCITAS DE COMERCIALIZACIÓN O IDONEIDAD PARA UN FIN CONCRETO, CUYA RESPONSABILIDAD QUEDA EXIMIDA POR EL PRESENTE DOCUMENTO. EN NINGÚN CASO NETAPP SERÁ RESPONSABLE DE NINGÚN DAÑO DIRECTO, INDIRECTO, ESPECIAL, EJEMPLAR O RESULTANTE (INCLUYENDO, ENTRE OTROS, LA OBTENCIÓN DE BIENES O SERVICIOS SUSTITUTIVOS, PÉRDIDA DE USO, DE DATOS O DE BENEFICIOS, O INTERRUPCIÓN DE LA ACTIVIDAD EMPRESARIAL) CUALQUIERA SEA EL MODO EN EL QUE SE PRODUJERON Y LA TEORÍA DE RESPONSABILIDAD QUE SE APLIQUE, YA SEA EN CONTRATO, RESPONSABILIDAD OBJETIVA O AGRAVIO (INCLUIDA LA NEGLIGENCIA U OTRO TIPO), QUE SURJAN DE ALGÚN MODO DEL USO DE ESTE SOFTWARE, INCLUSO SI HUBIEREN SIDO ADVERTIDOS DE LA POSIBILIDAD DE TALES DAÑOS.

NetApp se reserva el derecho de modificar cualquiera de los productos aquí descritos en cualquier momento y sin aviso previo. NetApp no asume ningún tipo de responsabilidad que surja del uso de los productos aquí descritos, excepto aquello expresamente acordado por escrito por parte de NetApp. El uso o adquisición de este producto no lleva implícita ninguna licencia con derechos de patente, de marcas comerciales o cualquier otro derecho de propiedad intelectual de NetApp.

Es posible que el producto que se describe en este manual esté protegido por una o más patentes de EE. UU., patentes extranjeras o solicitudes pendientes.

LEYENDA DE DERECHOS LIMITADOS: el uso, la copia o la divulgación por parte del gobierno están sujetos a las restricciones establecidas en el subpárrafo (b)(3) de los derechos de datos técnicos y productos no comerciales de DFARS 252.227-7013 (FEB de 2014) y FAR 52.227-19 (DIC de 2007).

Los datos aquí contenidos pertenecen a un producto comercial o servicio comercial (como se define en FAR 2.101) y son propiedad de NetApp, Inc. Todos los datos técnicos y el software informático de NetApp que se proporcionan en este Acuerdo tienen una naturaleza comercial y se han desarrollado exclusivamente con fondos privados. El Gobierno de EE. UU. tiene una licencia limitada, irrevocable, no exclusiva, no transferible, no sublicenciable y de alcance mundial para utilizar los Datos en relación con el contrato del Gobierno de los Estados Unidos bajo el cual se proporcionaron los Datos. Excepto que aquí se disponga lo contrario, los Datos no se pueden utilizar, desvelar, reproducir, modificar, interpretar o mostrar sin la previa aprobación por escrito de NetApp, Inc. Los derechos de licencia del Gobierno de los Estados Unidos de América y su Departamento de Defensa se limitan a los derechos identificados en la cláusula 252.227-7015(b) de la sección DFARS (FEB de 2014).

#### **Información de la marca comercial**

NETAPP, el logotipo de NETAPP y las marcas que constan en <http://www.netapp.com/TM>son marcas comerciales de NetApp, Inc. El resto de nombres de empresa y de producto pueden ser marcas comerciales de sus respectivos propietarios.